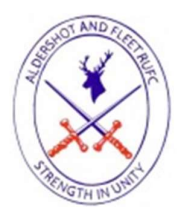

## New Player Registration - Step by Step User Guide for Parents

## Introduction

Ahead of the new season, the RFU have introduced an online mechanism for Parents with new Players to create an account for themselves and their child to submit a player registration request to a club. The following guide outlines the simple steps that you need to take to submit a registration request on behalf of your child for the upcoming season.

- 1. Access the Aldershot & Fleet Rugby Club Website
	- a. Temporary website: https://aldershotandfleet.rfu.club
- 2. From the Menu, locate and click on the MEMBERSHIPS Tab
- 3. Select Junior Membership (Under 18) and click Purchase
- 4. This will then take you to the England Rugby GMS Site to create and set up your account.
- 5. Enter Parent Details by clicking on the link above you will be taken to a Create Account home page. Enter your details as prompted and you can also select how many children you would like to create an account for, see below screen shot for an example of what the screen looks like; Click Next when complete

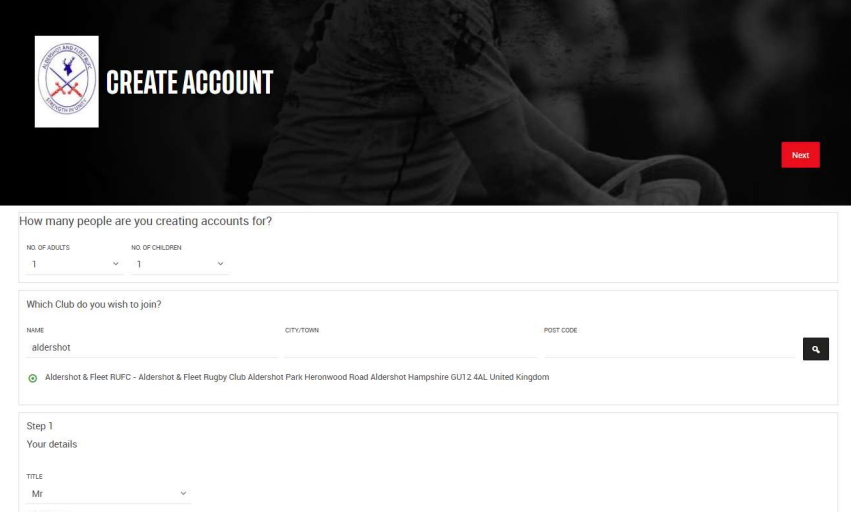

6. Step 2 – Enter your contact details (address, Home & Mobile Phone number).

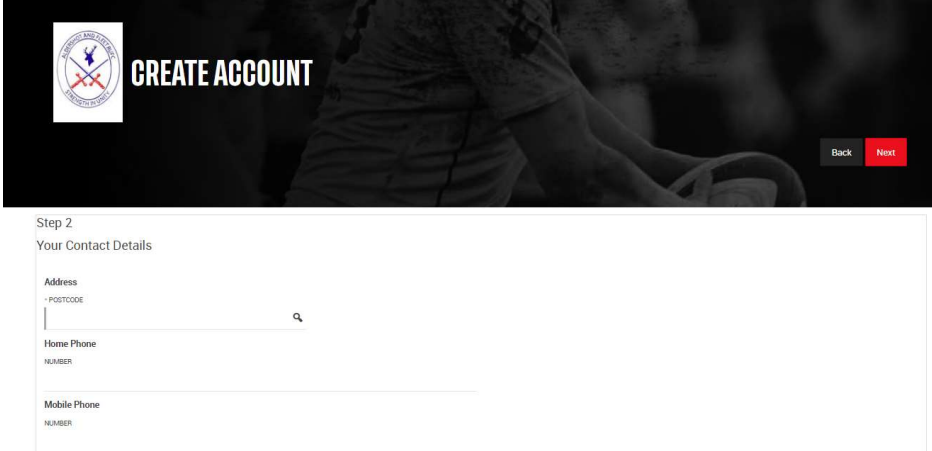

- 7. Step 3 Create Password , Select Communication preferences and tick the box for the Waivers once you have read the terms and conditions
- 8. Step 4 Create Account for Child. Enter in the personal details
- 9. Step 5 Enter in Contact details for the child (This will be copied from the parent details entered above)
- 10. Step 6 Enter Emergency Contact details. Please add a second emergency contact details so we have someone to contact should you not be available.
- 11. Player Registration Please complete the Player registration to complete the membership process.

Note: School – there is an option not to provide this information. We request that this is provided as we have to communicate with Schools should there be any injuries to the child.

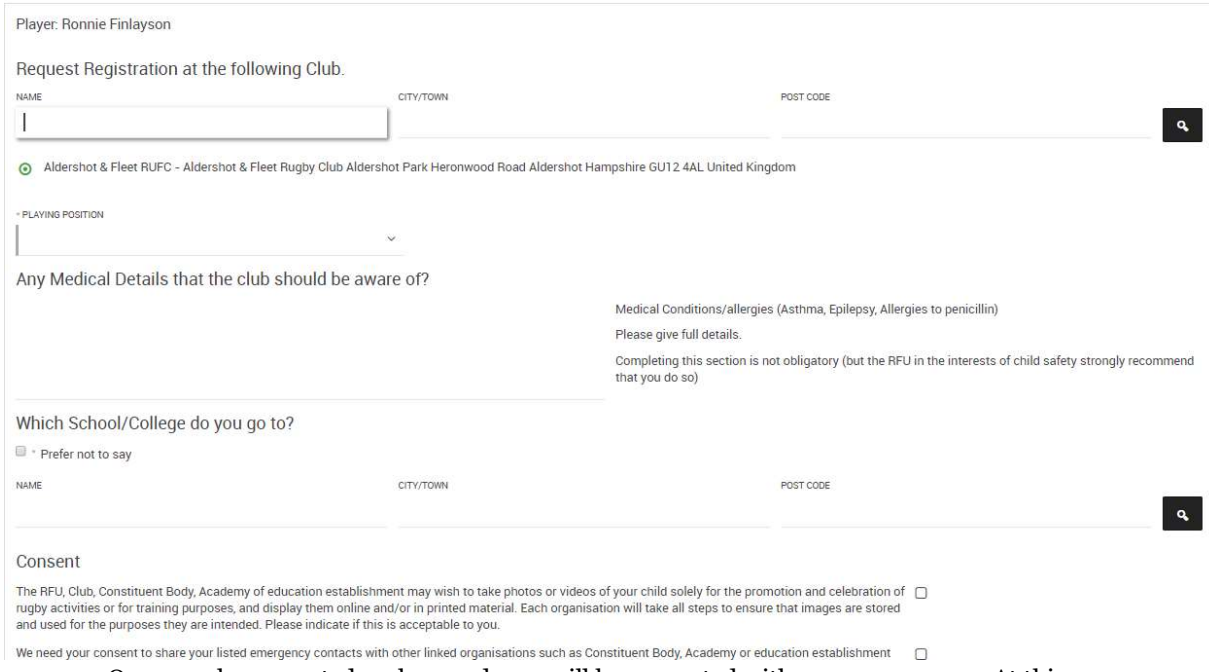

12. Summary - Once you have created each record, you will be presented with a summary page. At this point you have the option to edit the accounts you are creating or add further accounts. Once you are happy, simply choose confirm -as below screen shot;

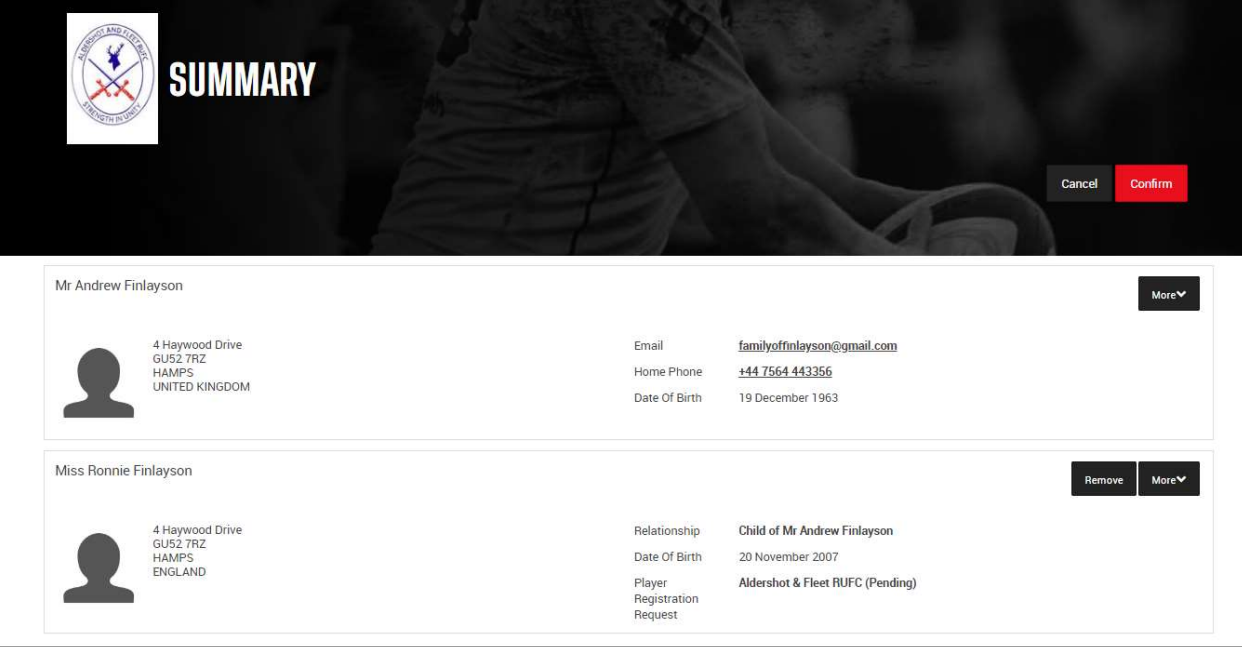

13. Confirmation - Your account has now been created at the club and the registration request sent to the club registrar for action. You will be presented with an account confirmation page advising you of how to validate your email address and complete your part of the Age Grade registration process

All Complete – Well Done!

Your Application will now be sent to the Aldershot & Fleet Membership Secretary to check and complete. Please ensure you have completed the Club Registration form for this to be <u>finalized.</u> They may contact you directly if there are any issues with your registration.